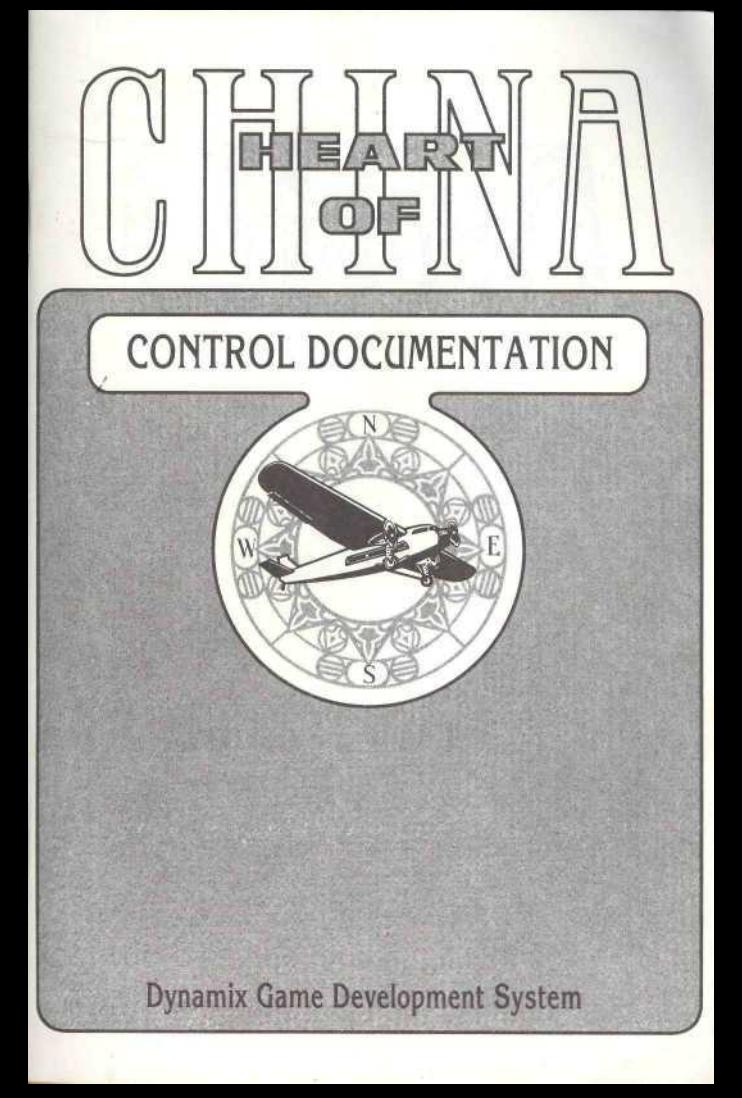

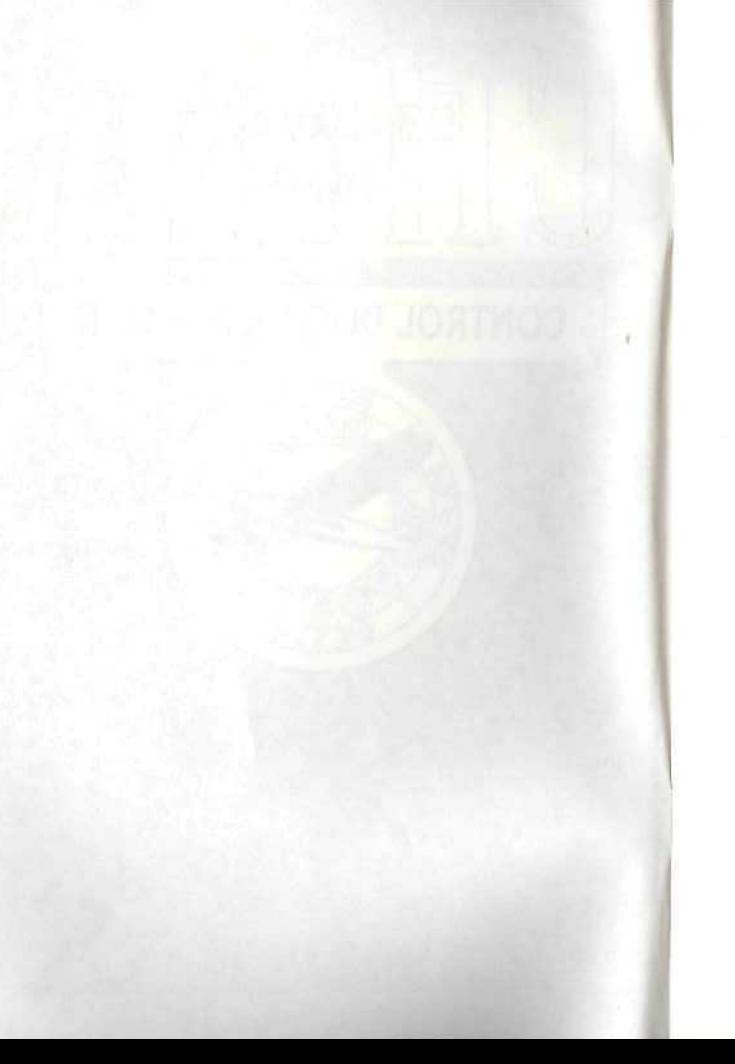

# CHARTH

### IT IS ILLEGAL TO MAKE UNAUTHORIZED COPIES OF THIS SOFTWARE

This software is protected under federal copyright law. It is illegal to make or distribute copies of this software except to make a backup copy for archival purposes only. Duplication of this software for any other reason including for sale, loan, rental or gift is a federal crime. Penalties include fines of as much as \$50,000 and jail terms of up to five years.

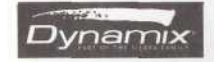

As a member of the Software Publishers Association (SPA), supports the industry's effort to fight the illegal copying of personal computer software. Report copyright violations to: SPA, 1101 Connecticut Avenue, NW, Suite 901 **Washington, DC 20036**

#### **LIMITED WARRANTY NOTICE**

The publisher of this software wants your continued business. If you fill out the enclosed product registration card and return it to us, you are covered by our warranty. If your software should fail within 90 days of purchase, return it to your dealer or directly to us, and we will replace it free. After 90 days, enclose \$5 for 5.25" disks (or \$10 for 3.5" disks) and return the software directly to us. Sorry, without the registration card you are not covered by the warranty. This warranty gives you specific legal rights, and you may also have other rights which vary from state to state.

#### COPYRIGHT MOTICE

This manual, and the software described in this manual, are copyrighted. All rights are reserved. No part of this manual or the described software may be copied, reproduced, translated or reduced to any electronic medium or machine-readable form without the prior written consent of Dynamix Inc., P.O. Box 11806, Eugene, OR 97440-9988.

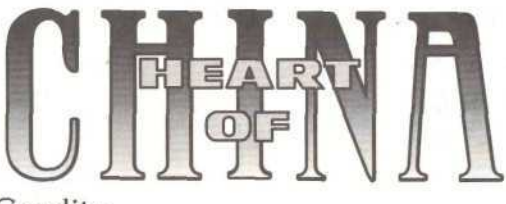

### $\blacksquare$  Credits.

DESIGNER AMD DIRECTOR IMAGE PRODUCTION LEAD PROGRAMMER SCENE DIRECTION

LEAD PRODUCTION ARTIST BACKGROUND PAINTINGS ARTISTS

DGDS SYSTEM

PROGRAMMERS

TANK ARCADE 3-D GRAPHICS ORIGINAL STORY **WRITERS** 

ORIENT EXPRESS ARCADE

THEATRICAL COORDINATOR

JeffTunnell

Randy Dersham

Louie McCrady

Shawn Sharp Roger Smith

Mark Brenneman

D. Brent Burkett

Brian Hahn Damon Mitchell Mark Peasley Robert Caracol Mike Jahke Jerrett Jester Ian Gilliand Ron Clayborn John Burton

Rich Rayl Darek Lukaszuk Kevin Ryan

John Leavens Marian Shepherd Steve Vandevender

Darek Lukaszuk Neis Bruckner

Kevin Ryan

Cyrus Kanga

Jeff Tunnell David Atman

Tom Brooke David Selle David Atman

Sher Alltucker

闘っ

ORIGINA L SCOR E

AUDI O DIRECTO R

SOUN D DIRECTIO N MUSI C EDITO R

LEA D TESTE R

TESTER S

## ■ Cast...

CHENGD U CLINIC : Kat e Lomax: Tong: Nurs e assistant : Small boy: Woman: Girl : Boy:

HON G KONG: "Lucky " Jak e Masters : Eugene Lomax: Qwon : Ricksha w driver: Chi: Ho : Bargirl: Ol d salt: Thugs :

Shanghai pirate: Maste r Wu:

LOMAX'S OFFICE: Secretaries:

AIRFIELD : Immigratio n Official:

LI DENGS FORTRESS: Li Deng: Attendant to Kate: Gon g Ringer: Do g i n th e kitchen: Fortres s Guards:

Peasant: Cow:

KATHMANDU: Kubl a th e Sherp a boy: Do n Latarski Christopher Stevens

Alan McKean

Christophe r Steven s Kennet h Roger s

Forres t Walke r

Waylan d Wasserma n Chris Medinger Ala n Robert s

Kimberl y Greenwoo d Roge r Emmert Aimee Chen Jeffry n Leun g Che n Xingpin g Lian a Leun g Justi n Leun g

Andre w DeRyck e Arni e Lafert y Ala n Kreit z Sipin g Li Davi d Leun g Yexi n W u N u Hinto n Rand y Dersha m Paul Ta n Steve n Sea h Vanc e Kim Roge r Smit h Kazuk o Rene s

Nicol e Starling-Henderso n Sher Alltucker

Kevi n Rya n

Fre d Iked a You n Ki m Dougla s Zalud-Macki e Moch a Re n Jianpin g Qin g Yan g Fre d Le e Paul Ta n Matt Burton Chris Mooney Junior's brown cow

Elliott Jenkins

Kubla' s mother : Ama: Ha n Bojon : Jyapu, Han' s assistant: Telegrap h operator: Llama: Sardar : Bartender: Taver n Patrons:

Villagers :

ISTANBUL : Mahir. th e Mechanic: Acayib, th e Camel merchant: Begga r boys:

Kaseem, th e Pawnbroker: Mohmar , th e Shell game: Britis h Guard: Bartender: Britis h Officers:

Begga r woman: Turkis h colo r guard: Turkis h guards:

Ma n bein g tortured: Woma n an d baby: Turkis h boy: Nabob : Nabob' s daughter: Harem:

Lucky' s royal children:

ORIEN T EXPRESS: Ticke t Booth: Reporter : Woman traveler: Young woman: Dignitary:

PARIS: Paris flappers:

Gendarmes:

Be a Harpha m Nanc y Che n Demetri Lionto s Robert Caracol Maribelle Caracol Kazuk o Rene s Dougla s Zalud-Macki e Ar t Bronchea u Levau n Shepher d Dere k Harr y Ski p Hor n Alfred o Galind o Nancy Chon g Denni s Chon g Emil y Chon g Sets u Marshall Michell e Henderso n Davi d Wilso n

Francesc o Arellan o Cyru s Kang a Tyron e Reynold s Tiyso n Reynold s Jame s Valentin e Ala n K . Whit e Damo n Sly e Peter Chabarek Wad e Willi s Davi d Rizzi Michael Jahnk e Sondr a Steniu s Scott Coleman Mar k Mattiso n Clif f Sarnial Ric k Lewi s Forres t Walke r Annett e an d Anthon y Kr e Shanti Sagrad a Ji m Appel Jan e Wojic k Penny James Jenn y Jame s Denna Sundstro m Dian a Taylo r Margaret Whaley Roxann a Olesiju k Daol o Zalud-Macki e Jack Alltucker **Briney Alltucker** Rebeka h Freedma n Ada m Brewe r

Matte o Zachai Dan Bruno Phyllis Herlocker Jenn y Canee n Steve n Tagu e

Suzann e Koelke r Sher Alltucker Peter Holden Daniel Brow n

# Introduction **Overview**

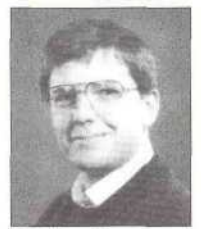

**Bu Jeff Tunnell** 

A light hearted romantic adventure in the mold of movies such as "Romancing the Stone" or "Raiders of the Lost Ark", *Heart of China (HoC)* is far removed from the standard fantasy or sci-fi plots of most computer games. Instead, HoC was designed to take you on a whirlwind, globe-spanning adventure that captures the flavor and romance of exotic locations and characters. To achieve this goal we had to accomplish both technical and design breakthroughs.

There were two main issues on the technical side that are worth noting. First was the addition of a Story Branch alert that signals when you've taken a pathway

in the story that could have been approached from a different direction. This was an important addition to the adventure because it allows you to actually see the multiple plot paths in the game. Rise *of the Dragon, HoC* 's predecessor, also had multiple storybranches but the feedback we received told us that most people were unaware that these different pathways existed. With the Story Branch alert, you'll immediately know when you've tried something that could have been done another way. Also on the technical side was the artwork. It was decided very early on that we would use a combination of live actors and realistic, hand painted backgrounds to achieve the rich "period" feel of the game. However, combining the photographed actors with the painted backgrounds turned out to be much harder than we had originally anticipated. Total reworking of the artwork was required on two separate occasions to get it just right. Despite all of the difficulties encountered, I think the resulting "film quality" look was worth the effort.

Along with the technical advances made in *HoC,* exploring the chemistry between three very interesting characters was a top priority. Friendships and romance develop over the course of the entire game, with the romance between Lucky and Kate being the focal point and an intriguing "buddy" interaction developing between Lucky and his ninja partner, Chi. HoC's sidekick system (allowing interaction between three main characters) was essential to this process of fostering believable characters and emotional attachment. The sidekick system is a powerful feature that will be a critical element in future Dynamix adventure games.

Finally, I would like to thank the huge team that brought the HoC vision to life. Taking a look at the enormous list of credits gives you an idea of just how many people devoted their time and energy to this project. It's their hard work combined with Sierra's patience and support that have made this adventure a reality.

Jeff Tunnell

Welcome to *Heart of China,* the second game to use the new Dynamix Game Development System (DGDS). As you are about to discover, the world of Jake Masters is unlike anything you've seen in computer gaming. Because of this, it's important that you understand the elements that make *Heart of China* so unique.

#### The characters have character...

The characters in *Heart of China* all have personalities and a past... it's important to remember this when you deal with them. Also, just like real people, they remember things that you've said or done to them. Keep this in mind because everything you say and do will affect their actions in the future.

#### Time clicks on...

Time passes in the world of Jake Masters. This means that, just like in the real world, things happen with or without you. It also means that the passage of time becomes a factor in everything you do.

#### You are the main characters...

*Heart of China* unfolds almost entirely through the eyes and minds of three main characters. What they see you see. What they know you know. There's a lot of information locked away in the minds of these individuals. Each one has different skills and knowledge... leam to use them.

#### What you see is what you get...

In *Heart of China,* you don't type commands to make things happen. You enter Jake Master's world and physically make things do what you want them to do. This is one of the most revolutionary concepts of the game. Through the use of a point-and-click interface, you actually *pick up* objects and *use* them. Want to start a tank? Simply pick up the keys, place them in the ignition and turn the key. It's simple yet incredibly powerful. The point-and-click commands are fully explained in the following pages. Mastery of the basic techniques takes only moments, after which you can begin to explore, leam and grow in your interactive abilities.

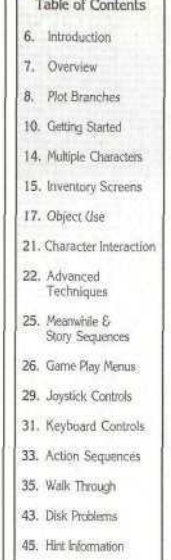

<u>man Parameter</u>

#### Documentation

Design: Jerry Luttrell Layout: Jerry Luttrell Shawn Bird Writing: Jerry Luttrell David Seile

Special thanks to Mark Peasley.

Dedicated to Agent Coop & the White Lodge.

(Prest

Romance Meter (a small heart located in the lower left-hand corner of the screen during flight sequences) which visually displays Kate Lomax's current feelings toward Lucky. There are three stages to the meter: Passionate, Neutral and Cold. By *left clicking* on the icon, you'll be able to see a story panel that displays, through thought boxes, the feelings that the two characters have for one another.

#### IMPORTANT!

Keep a watch on the Romance Meter! You may solve all of the game's puzzles correctly and still not get the optimal ending sequence if Kate and Lucky aren't nose-to-nose come Paris.

The Romance Meter is visible on/y *from the Flight Screen. Left Clicking* on the heart icon will display a story panel which shows Lucky and Kate in flight with thought boxes that convey their current feelings for one another.

# ? lot Branches

One of the most unique, and potentially overlooked, elements of *Heart of China* is the multiple ways in which you can proceed through game play. These multiple "plot paths" are present because the interactive storyline of *Heart of China* is MOT LINEAR in design. There are often several ways to proceed into the story when faced with a puzzle or obstacle. It's important to remember that your actions affect the *flow* and *direction* of the adventure you are playing... you truly "interact" with the game. There are several *entirely* different endings to the story. The ending that you experience, and the paths you take to reach that ending, are completely dependent upon the actions and decisions that you make throughout gameplay.

#### Plot Branch Alert

Because of the numerous options that plot paths present, it's important that you're aware when you've chosen a story pathway that could have been approached from a different direction. That's why the Plot Branch alert is used. It will appear at any point in the adventure when you've chosen a path that could have been approached in a different way. The Plot Branch

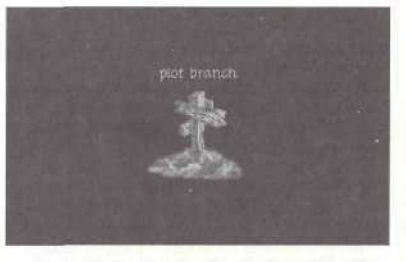

alert won't tell you what you've done that could be done differently, it only alerts you to the fact that you have bypassed a potential piece of the story. Also, keep in mind that the Plot Branch

#### The best possible ending to the game is to make it to Paris, safely delivering Kate to her father's waiting . arms. If you've done everything right. Lomax will give you

HOW DID YOU DO?

all of your aeroplanes back, S125.000 plus a \$20,000 bonus, a new car, an all expense paid trip to Monte Carlo and free meals at ail of his restaurants.

Story Flow

alert does not tell you if the choice you made was the best one, it simply indicates that there was another plot path available for you to proceed down. Remember this if you find yourself at a point in the adventure that appears to be a dead end. If you are absolutely "stuck," you may have ventured down a plot path that makes it impossible to successfully complete your mission.

#### Romance Meter

Your actions and choices will not only determine the physica flow of the storyline but the relationship between Kate Lomax and "Lucky" Jake Masters. To see how you're doing in the romance department, you can access a

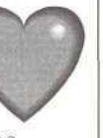

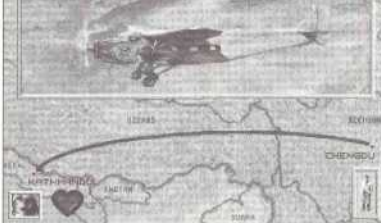

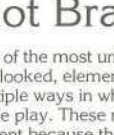

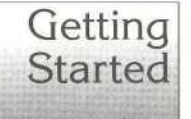

1. LOOK: single click the right mouse button while the cursor is placed over the object you want to look at. This will bring up a text box containing information on the object you're looking at.

2. OPERATE: *single click* the left mouse button while the cursor is placed over the object you want to activate or select.

3. MOVE: click and *hold* the left mouse button while the cursor is placed over the object you want to *pick up* and *moue.*

NOTE: not all objects can be picked up so don't cramp your fingers trying to pick up a sea gull or cow.

These examples use the mouse to display the 3 basic point-andclick actions. For the point-and-click equivalents using the keyboard and joystick, please see the section: CONTROLS beginning on page 26.

# Simplicity...

The essence of *Heart of China* is the simple action of point-and-click. The small cursor on the screen represents you in the world of "Lucky" Jake Masters. By moving the cursor around Lucky's world and "clicking," you interact with his environment. There are only 3 basic point-and-click actions:

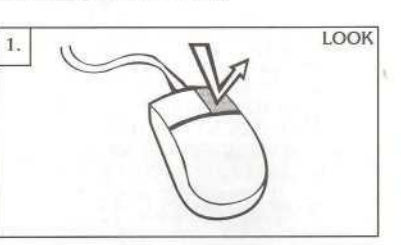

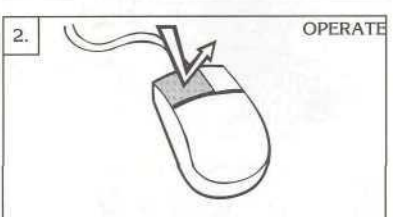

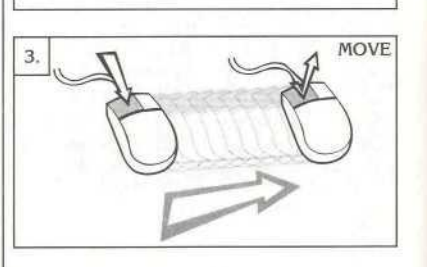

# Simplicity Plus...

O.K., we lied. There *are* more than 3 basic point-and-click commands. We didn't want to discourage you! Besides, the following advanced point-and-click techniques are really just extensions of the big 3. Really... no spreadsheet functions or multi-event video cassette recorder features here. Just the simple point-and-click with a bit of flare thrown in for added excitement. So hang in there with us! There are only 3 more clicks between you and the pointand-click big league:

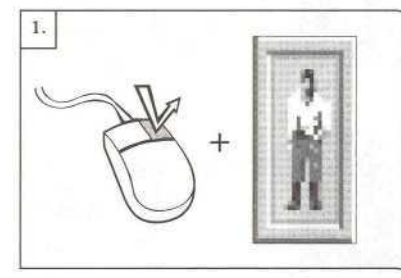

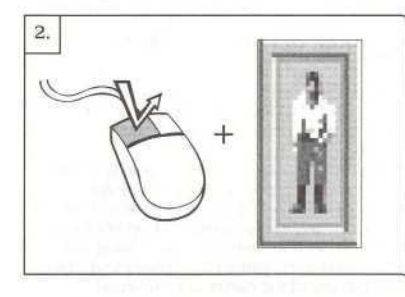

#### A NOTE ON CLICKING...

Just as we ali hold a pencil or fork differently, everyone "clicks" slightly differently. Therefore, the preset "click" controls may not seern *perfect* for everyone. You can adjust the preset controls to suit your own persona! speed and feel by using the Calibrate Menu. See Calibrate on page 27 for instructions.

1. MAIN INVENTORY: *Right click* while the cursor is placed on Inventory Icon. Windows showing a character's status and the current inventory objects he or she is holding holding will be displayed.

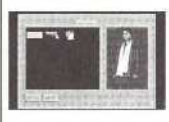

2. QUICK INVENTORY: *Left click* while the cursor is placed on the Inventory icon. Only your inventory window will be displayed.

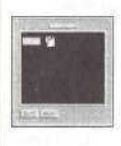

3. USE: While a character is holding a usable object, such as a gun, you can select that object for GSE by clicking and holding the right mouse button. While the right button is held down, the cursor will change to indicate that the particular item has been selected.  $\cdots$  *This example shows the USE function with Lucky*'s *gun selected. The cursor will be different for other objects. If Lucky cart hold an object, it cart be selected under the USE command.*

*USE +* OPERATE: While an object is selected for GSE and the onscreen cursor is showing the icon for the selected object, it can be *OPERATED like* all other objects, *by single clicking ihe* left mouse button.

c^ In this example Lucky's gun is selected as the object of USE. The USE command allows you to aim the gun while the OPERATE command fires the gun.

### IMPORTANT

if you're one of those die-hard game players that likes to explore a game on your own, it's recommended that you at least read about the **Game** Save and Restore features. This information is located in the VCR Menu section on page 28.

#### GSING OBJECTS THAT A CHARACTER IS CARRYING

To USE objects that a character is carrying, simply *click and hold* the right mouse button. The on-screen cursor will change to indicate that the specific object being held has been selected for USE. When the object is selected for USE, it can be OPERATED in the same way as other objects in the game.

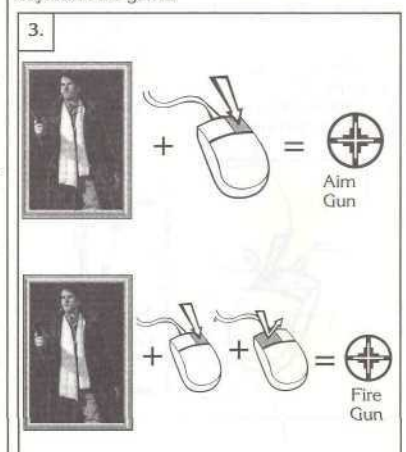

There will be times when the character's hand can be used as an object. When the player uses a character's hand (holding no other objects) in this way, the cursor will change to display a hand (see pg. 13).

That's it. You can now look at objects, move them and operate them. You can also select and use objects that a character is carrying.

Very simple, very easy, low-stress interaction. On the following pages are more tips and techniques that will help you understand the interaction techniques used in *Heart of China.* Elements such as inventory use, talking with other characters, game play options and more in-depth use of the cursor are explained.

# The Smart Cursor

#### "Hey! My cursor keeps changing!"

Yes, that's right. The cursor you know and love changes in DGDS games when moved over certain items. That's because it's smart and wants to tell you something about what it's pointing at.

In addition to *pointing in different directions,* the cursor will, at times, completely *change shape* to inform you about items, places or people you should pay attention to. We've taken the liberty of interpreting this language of cursor-ease for you: different directions, the<br>
pletely change shape<br>
s, places or people you<br>
We've taken the liberty<br>
we've taken the liberty<br>
sage of cursor-ease for<br>
when the cursor changes<br>
to an exit sign it's telling you<br>
spot you can

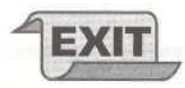

• When the cursor changes to an exit sign it's telling you that by *left clicking on* this spot you can enter another

to a pointed exit it's differentiating between two closely placed, but different, exits.

|<br>
If the cursor changes<br>
|<br>
prep<br>
to an exit sign it's telling you<br>
spot you can enter another<br>
spot you can enter another<br>
spot of a pointed exit it's differenti-<br>
algetwent wo coloely<br>
place is the cursor changes<br>
<br>
If conversation bubble, you can *(eft click* to engage in a conversation with the person the cursor is pointing at

<p>■ When the cursor changes a pointed exit it is differentiating between two closely placed, but different exists.</p>\n<p>■ If the cursor changes to a conversation bubble, you can left click to engage in a constructor with the person to website. The custom chapter is pointing at the cursor changes to a magnifying glass, it's your "non-under" to the author can left click to 'zoom in " and get a closer pointing at.</p> magnifying glass, it's your cue that you can *left click* to "zoom in" and get a closer look at what the cursor is pointing at. **If** the cursor changes to a conversation bubble, you<br>can left click to engage in a<br>conversation with the person<br>the cursor is pointing at.<br>**If** the cursor is pointing at<br>cure that you can left click to<br>"com in" and get a

cursor will change to a hand icon. This tells you that the character may engage in hand-to-hand contact with the items on-screen.

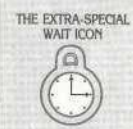

In; addition to the normal gamepiay cursor icons, you will soon become familiar with DGDS's signal that it's thinking - the Wait Icon. The cursor wiil change to the Wait Icon whenever the game needs to access information from disk or *'is* preparing a *surprise.*

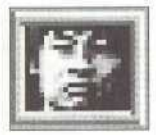

# Multiple Characters

While travelling, you'll find that you can pick up companions who will travel with you. Because characters have their own strengths and weaknesses, you'll find the need to place different individuals in "control." The characters present in your party are represented by icons located in the bottom corners of the screen. The Inventory Icon is located in the lower right-hand corner of the screen and always represents the character that is controlling the action. The Secondary Character Icon is located in the lower left-hand corner and always indicates a secondary traveller who is not controlling the action.

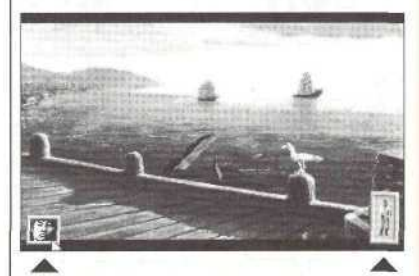

The Secondary Character The Inventory Icon<br>Icon represents a secondary represents the character Icon represents a secondary represents the character<br>traveller NOT controlling the currently in control of game traveller NOT controlling the<br>action.

play action, or the controlling character.

#### **SWITCHING ACTIVE CHARACTERS**

Switching Controlling Character: *teft dick* on the Secondary Character Icon, located in the bottom left comer of the screen.

Choosing which character to lead the adventure is an important part of puzzle solving in *Heart of China.* Because each character has specialized skills, you'll need to pick *who* does *what* to successfully complete your quest. You can switch the Secondary Character with the Controlling Character by simply *left clicking* on the Secondary Character Icon.

# **Inventory Screens**

#### INVENTORY ICON

**I**

Located on the bottom right corner of all game play windows, the Inventory icon represents the Controlling Character. It's use is straightforward and very simple.

- **To give an object to one of the characters,** simply move the item on the top of that character's icon and drop it.
- $\blacksquare$  To access the Main Inventory Window, *right click* on the Inventory Icon.
- **E** To access the Quick Inventory Window, left *dick* on the Inventory Icon.
- $\blacksquare$  To use an object, the current holder of that object must be the controlling character.

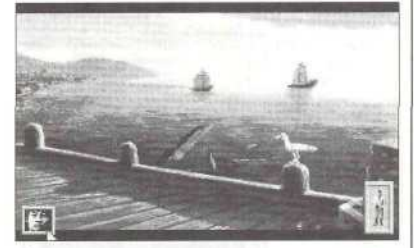

Secondary Character's always appear in the low<br>inventory by dragging the right corner of the game inventory by dragging the right comer of the game<br>object onto the Secondary screen except during nonobject onto the Secondary Character icon and dropping it. interactive "storytelling"

Objects can be moved into the The Inventory Icon will<br>Secondary Character's always appear in the lower screens and arcade sequences.

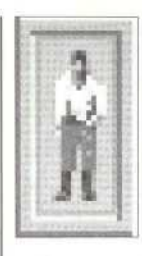

#### **LOOKING AT INVENTORY OBJECTS**

Using the LOOK command *(right dick)* on objects held in inventory will give a close-up picture and description of the object you are looking at.

Move Objects: *left dick, hold and drag.* Release the button when the object is where you wan to drop it.

**Main** Inventory: *tight d'tck* on the Inventory Icon.

Quick Inventory: *left click* on the Inventory Icon.

**Switch Controlling** Character: *left click* on the Secondary<br>Character icon

The Main Inventory Window displays both the objects held in inventory and the character's status. From this menu you can give a character objects to use, or drop them for use on their immediate surroundings.

<3f *Objects cannot be dragged from the* surroundings *direclly into* an open *inventory window. They must be dropped onto the inventory icon when the inventory windows are closed.*

#### A wore or\* **INVENTORY MENUS**

The Quick Inventory is just what the name implies: *GXIICK*, DGDS puils up the Quick Inventory much faster than the Main Inventory. When, you don't need ID interact with a character and only need to access the items in inventory. *left, click* on the inventory Icon to use the Quick Inventory. You'll spend a fot iess time wafting... Also, objects can be *moved* directly out of the Quick Inventory. Just left click and hold the object and *move 'A* out of the inventory Window. This can only be done from the Quick Inventory! It's a big time saver during conversations when you need to exchange items with another character.

#### MAIN INVENTORY WINDOW

Accessed by *right clicking* on the Inventory Icon, the Main Inventory Window gives you control over all items that you have placed into a character's inventory. You can *drop* the items from inventory, give them to the character to use or transfer them to the Secondary Character's inventory to use.

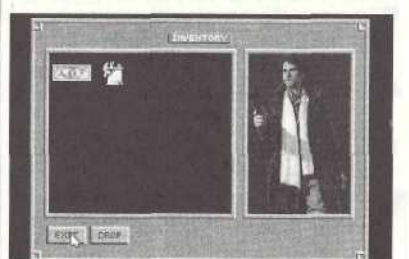

#### QUICK INVENTORY WINDOW

Accessed by *left, clicking* on the Inventory Icon, the Quick Inventory Window shows you *only* the object inventory. While you will not be able to use the inventory items on the character from this menu, you can quickly *moue* objects from inventory.

The Quick Inventory displays only the objects that have been placed into a character's inventory. For most game play purposes, this inventory window is the fastest and easiest to use.

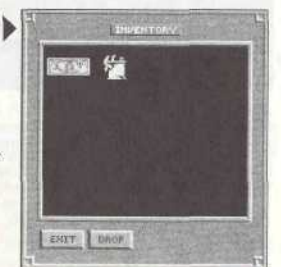

# $\overline{\textsf{Object}}\textsf{Use}^{\dagger}$

CJsing objects in the world of *Heart of China* is easy. Simply moue objects to where you want them to be used or perform an *action* on objects that need something to be done to them.

**If** If you want to pick something up off the ground and put it in your inventory, you simply *moue* the object onto the Inventory Icon (or Secondary Character Icon) and drop it.

**If** If you want to use an item on something. simply take it out of inventory and drop it on the thing you wish to use it on. If you want to give an object to a character (besides Chi, Kate, or Lucky), do the same.

**II** Sometimes to complete a task or solve a puzzle it is necessary for you to trade objects between different characters. This can be accomplished easily from either the main or quick inventory screens.

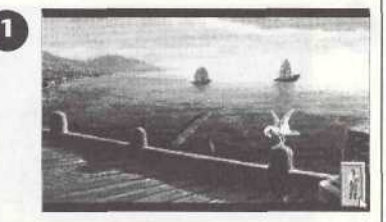

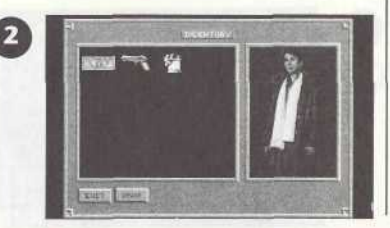

*<^- Heart of China is an "intelligent" environment which operates on the pie that ion sense is the 'istruction manual. Keep this in mind if you get stuck or if something doesn't work the way you think M should. If it's a logical thing to do, there's probably a way to do* ft

1. To enable Lucky to use his gun you must access the main inventory screen by *right clicking* on the inventory icon at the right hand side of the screen (press enter on the keyboard).

2. In the main inventory you'll find Lucky's gun and a few other objects. Main inventory items can be dropped by selecting them and clicking the drop button. Objects can also be *mooed* into Lucky's status window for use. Select the gun by left *clicking* on it (press spacebar on the keyboard). A red highlight box will appear around the gun. *•=-\*-• NOTE: Not all itenvi can be used or worn by characters. Unusable objects will automatically return to inventory.*

3 . No w *move th e* gu n ove r th e pictur e o f Luck y wit h th e mous e whil e keepin g th e left mous e butto n depresse d (us e th e arro w key s o n th e keyboard) .

4 . Releas e th e mous e butto n (pres s spacebar) . No w Luck y i s arme d an d moderatel y dangerous . Left click on the 'EXIT" butto n to retur n to the gam e screen . =; • *NOTE: Just a s objects can be placed into a character's status window, they can also be removed. Just left dick and move left, from the status window to the inventory window.*

5. To give another characte r a n object , simply *left* click on the ite m yo u wis h t o swa p and then drag it to the character icon in the lower right-hand side of the inventory screen. In this example Chi is giving some coins to Lucky.

6. Alternatively, you can *pick up* a n object , dra g i t ou t o f th e quic k inventory and then drop i t o n th e Secondar y Character Icon (located o n th e lowe r left-han d comer of the game screen) .

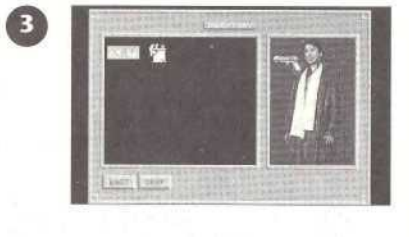

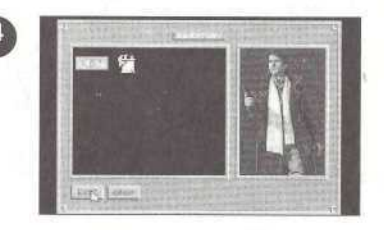

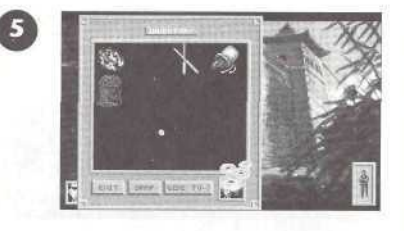

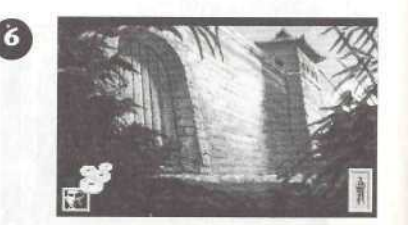

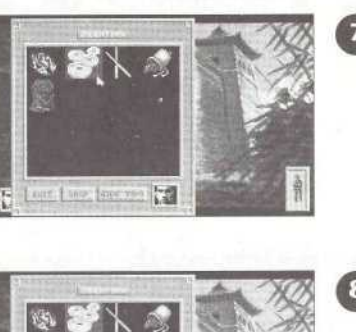

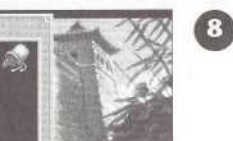

O

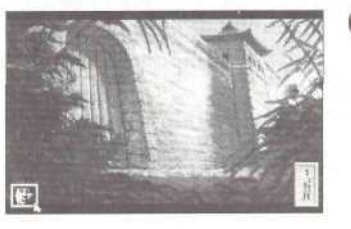

our have like you had

F

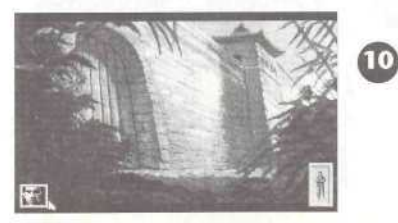

7. A third way to accomplish this is to highlight the item you wish to give away in the inventory by moving the cursor arrow over it and *left, clicking.*

8. Then simply click or the 'give to->' button in the inventory window. Click on the exit buttor to return to the game.

9. Sometimes during the game it may be necessar y t o mak e a quic k wardrob e adjustment. In this example Chi is going to put on his Ninja veil, but t o d o thi s yo u mus t firs t chang e characters . Move the cursor arrow over the character icon of Chi at the lower left side o f th e screen . *Left click* on it (press spacebar). ' • *If you are having trouble Uncling Chi you. might try the user walkthrough.*

10. Chi's inventory icon will now appear on the right side of the screen and Lucky's face will show up in the Secondary Character icon on the left side. *Right dick* o n Chi' s inventory icon (press Enter from the keyboard) .

1 1 Mov e th e ninj a vei l ove r Chi' s statu s windo w i n th e mai n inventor y an d dro p it .

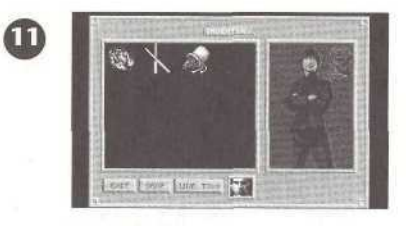

12. Chi is now fully attired and ready for actio n i n hi s ninj a clothing . Clic k o n th e exit' button to return to th e game .

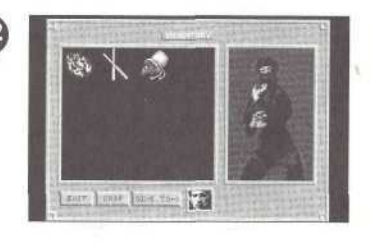

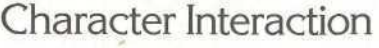

"Character interaction," or talking to other characters , i s a vita l par t o f *Heart of China.* Th e on-scree n curso r wil l chang e t o th e *talk bubble* when it is moved over characters that you can talk to. To engage in conversation with characters, simply left click on them when the *talk bubble* i s active .

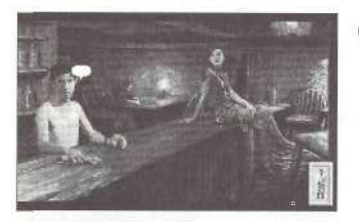

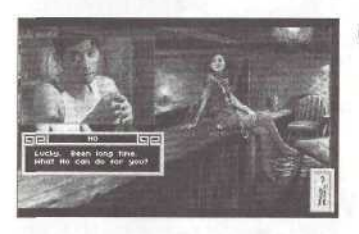

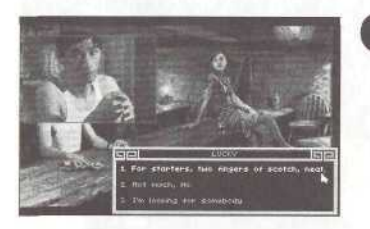

1. When the on-screen cursor is placed over a character you can talk to , th e curso r wil l chang e t o a *talk bubble. Left, clicking* wil l initiat e a conversation .

П

n

в

2 . Whe n a conversatio n i s initiated , a dialogu e box and a close-up of the person you are talking to appears. If you know the person to who m yo u ar e speaking , that person's name will appear over their dialogu e box . ' *Hot ail of the*

characters will have *close-ups. This is generally the case with "minor" characters and those who are positioned very close* to you r *character when talking.*

*3.* When another characte r ask s a question, two or more choice s wil l b e presented for you to choos e from. Eac h choic e generate s a different response from the character.

1  *B e prepared t o* d o *more than talk when entering into* a *conversation. Giving up Items front your inventory while engaged in conversation is a frequent occurrence.*

Alway s remembe r th e character s you'l l encounter think and ac t lik e rea l people . They remember everythin g you'v e said, done and tried to do to them...

# **Beyond**

# Advanced Techniques

Here are a few tips and hints that will be helpful once you've mastered the basics.

#### **TIME**

In *Heart of China,* time is an ever-present companion. People come and go, change moods and respond to the passage of time, just as people in the real world do. Also, you must remember that each day that Lucky delays in rescuing Kate he loses \$20,000 dollars. This means that if you make a mistake and have to wait around to correct it... it's going to cost you!

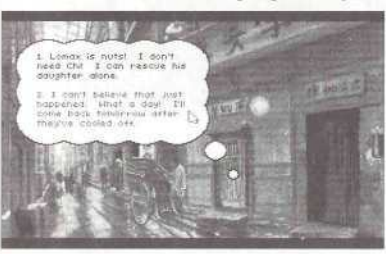

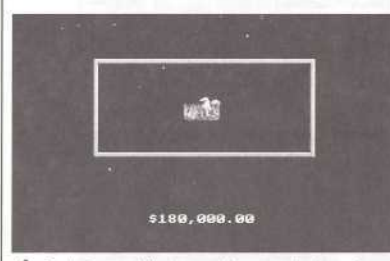

Each day you delay in completing your mission costs you money! These non- interactive screens showing your money "flying away" will help to remind you that the clock is always ticking.

# Advanced Techniques

#### **INVENTORY AND OBJECTS**

Always remember that objects can be dragged *directly* from the Quick Inventory window to the game environment. If you need to give an object to another character or use an object from inventory on an object in the current room, simply move the object from Quick Inventory to the place desired.

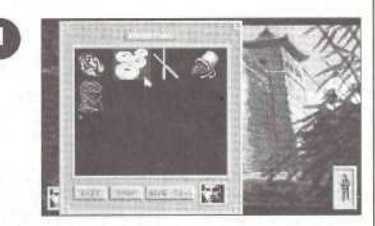

1. Objects can be *moved* directly from Quick Inventory window to the current room. Simply move the object outside the inventory window. The inventory window will disappear when the object is clear of the window bound-

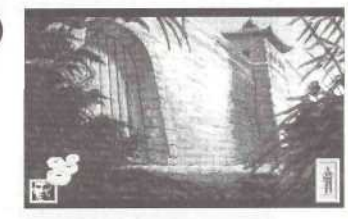

2. Once the object is clear of the Quick inventory window (and the window disappears) you can *move* and *drop* the object wherever desired, in this case, the coins are being droppec into Lucky's inventory.

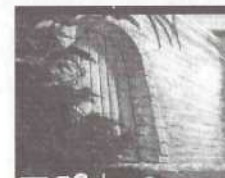

3. When objects are dropped onto a screen where they cannot be used or did not originate, they will fall to the bottom of the screen. *Objects left in* f/iis *position may or may not be around if you leave and come back. If you leaoe them in Uiesti-eet or some other "high traffic" area,* odds are *they'll disappear into someone else's pocket.*

#### CHARACTER INTERACTION

The display duration for dialogue boxes shown during character interaction can be controlled in two ways.

1. The *operate* command (*left dick)* will immediately move you to the next dialogue box.

2. The TEXT SPEED settings in the VCR MENU (see Controls, pg. 26) section can be adjusted to speed up or slow down the display duration of all dialogue boxes.

CURSOR ICONS AND LIMITED KNOWLEDGE Generally speaking, the "smart cursor" in *Heart of China* will alert you to areas of interest by changing the direction it points or by changing shape. However, there is a limitation to the cursor's intelligence. It can only tell you what the controlling character knows about. For instance, if you're trying to locate something hidden in a room and Lucky doesn't know where the object is, the cursor will not change to indicate the item. In some instances locating hidden objects requires the trial and error approach, using the OPERATE and LOOK commands to investigate areas where a character's knowledge is limited.

THOUGHT BOXES AND DESCRIPTION BOXES When you issue a LOOK command, you will get one of two types of descriptions boxes:

1. THOUGHT BOX Shown when a character has a persona] comment about what

you are looking at. Thought Boxes give insight into each of the main characters and valuable clues on game play.

2. DESCRIPTION BOX Offers text descriptions of whatever you are looking at.

 $\mathbf{2}$ 

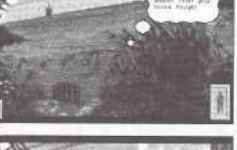

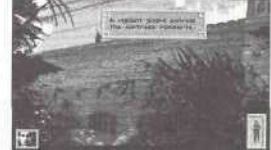

# Meanwhile & Story **Sequences**

*Heart of China* operates in a *living* environment where events are happening all the time, whether you're present or not. When an event of interest occurs and you aren't there to witness it, a Meanwhile Screen will pop up introducing a sequence that shows you what's occurring.

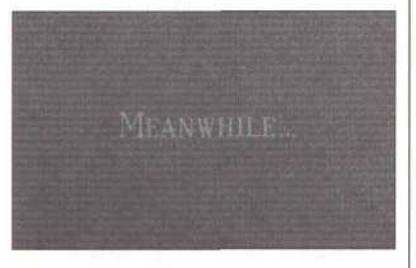

Meanwhile sequences are intended to convey information that heightens the cinematic experience of the story. It's important to note that these sequences are not interactive, you can't affect them, and the information given in the sequences isn't known to your game alteregos unless

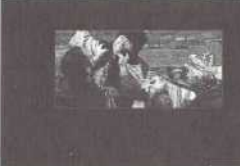

pictured in the sequence. The fact that characters aren't

the character is

knowledgeable of the events shown in meanwhile sequences is important to remember. It means that their questions and responses to other characters will only deal with elements that they are aware of.

*^L* The Meanwhile Screen will automatically pop up when an event has occurred that's important to know about. The Meanwhile Screen is followed by a non-interactive sequence showing the event. These events are not known to the Active Character or Secondary Character, and they will not react to the occurrence until they personally discover the information.

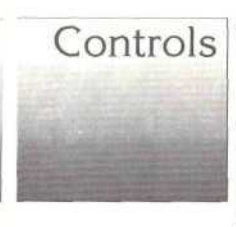

Th e PLAY butto n i s located in each of the sub-menus . Pressin g PLAY will exit the current men u an d immediatel y retur n yo u t o gam e piay .

DETAIL LEVEL: The DETAIL LEVEL slider allows you to customize the amount of animatio n that i s displaye d durin g gam e play . Reducin g th e numbe r o f animation s will decreas e th e tim e that it takes to load screens .

#### A not e o n th e VCR Menu

The VCR Menu is foun d i n ai l Dynamix games. It takes on differen t form s i n each game but the goal o f th e men u i s alway s th e same : t o giv e yo u immediat e acces s t o control functions , allowin g you to customize the game to suit your own tastes, skill level an d hardware capabilities .

# Gam e Play Menu s

#### VC R WENCI

Pressin g th e ES C ke y o r left clicking o n th e to p o f an y gam e pla y scree n will brin g u p th e VC R Menu . Thi s i s th e mai n men u fro m whic h all others ar e accessed . Th e followin g i s a breakdow n o f th e 5 menus , an d thei r sub menus , availabl e fro m th e VC R Menu .

#### **• CONTROL S** MEM O • •DIFFICULTY :

- Adjust s difficult y levels in arcade sequences ,
- ••TEX T SPEED : Adjust s th e duratio n o f Dialogu e Box display .
- • DETAIL LEVEL: Adjusts the amount o f animatio n displayed .
- »VCR: Return s yo u t o th e VC R Menu .
- • PLAY: Returns you t o gam e play.
- · OPTIONS MENU • • JOYSTIC K ON /
- OF F ••MOUSE ON/OF F ••SOUND S ON/OF F
- ••MUSI C ON/OF F • »VCR: Return s yo u
- t o th e VC R Menu . • • PLAY: Returns you
- t o gam e play .

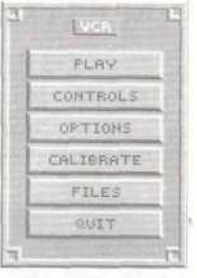

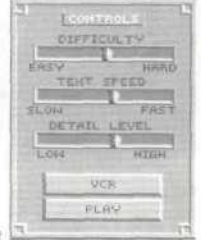

OPTIONS JOVSTICK ON MOUSE ON SOUNDS ON MUSIC ON VCB PLAY

#### **•CALIBRAT E** ••BUTTO N

THRESHOLD : Allow s fin e tunin g o f wha t th e gam e consider s a butto n "click. "

- ••JOYSTICK : Bring s u p joystic k calibratio n screen , wit h instruction s o n "centering" your joystic k fo r th e game .
- ••MOUSE : Se e below .
- ••VCR : Return s t o th e VC R Menu .
- • PLAY: Returns to gam e play .

#### • MOUSE SUB-MENU

- ••MOUS E SPEED : Control s ho w fas t the cursor moves wit h mous e movement .
- ••CALIBRATE : Return s t o th e CALIBRAT E menu .
- • PLAY: Returns you t o gam e play .

#### **•FILE S**

- ••SAV E SUB-MENU : See next page.
- ••RESTOR E SUB MENU: See next page .
- • RESTART : Quits th e curren t adventur e an d restart s th e gam e from the beginning.
- ••VCR : Return s t o th e VC R Menu .
- • PLAY: Returns to gam e play .

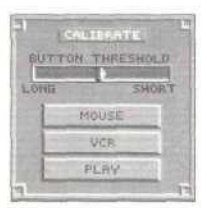

**HOUSE** MOUSE SPEED

> CALIBRATE PLAY

FAST

**SLOUT** 

STOR E RESTAR T **VCR** PLAY

IFILES SAVE

> " I

#### **BOTTO M THRESHOLD :**

LON G = Gam e looks fo r long , slo w clicks .

SHOR T = Gam e looks fo r short , fas t clicks .

#### IMPORTAN T

The menu options for mous e an d joystic k will only be present in th e menu s i f th e yo u hav e a mous e o r joystic k available . I f th e mous e o r joystic k is not detected by the computer, the relevan t men u control s will not b e displayed .

MOUSE SPEED:  $SLOW = Slow \; \text{cursot}$ movement .

FAST = Fast cursor movemen t

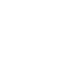

NOTE : Whit e yo u ca n onl y sav e 2 0 game s i n on e directory , thi s doesn' t mea n yo u can' t sav e mor e tha n 2 0 games, While in the SAVE or RESTORE menus , yo u ca n creat e a *ne w* director y an d sav e 2 0 mor e game s int o it . While in the SAVE or RESTOR E menus , simpl y pres s th e butto n marke d *Change Directory* an d typ e th e nam e o f th e ne w director y yo u wis h t o create . Yo u ca n creat e a s man y directorie s (eac h holdin g 2 0 save d games) as you have dis k spac e for.

- ••SAV E SUB-MEM O Bring s u p th e Sav e menu . Op t o 2 0 games can be save d i n on e directory . Th e Sav e featur e i s NO T operationa l durin g Meanwhil e Stor y sequences , dialogu e sequen ce s o r arcades .
- • RESTORE SUB MEM O Bring s u p th e Restor e menu . Restorin g a previousl y save d gam e wil l qui t th e curren t game .
- •QUI T Bring s u p th e QUI T menu .
	- ••YES : Quit s th e gam e an d exit s t o DOS .
	- ••NO : Abort s th e QUI T gam e command , returnin g yo u t o gam e play .

**LOUIT** ARE VOU SURE VOU MART TO DUIT THE BRHET **Olds** 1

 $10000$ 

**CONTRACTOR** 

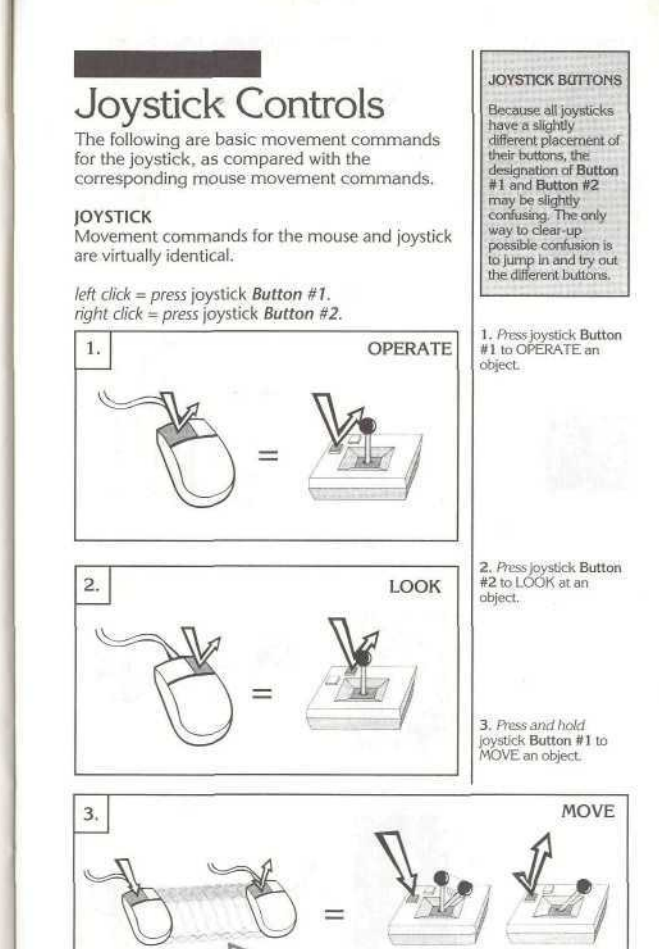

 $\blacksquare$  28

1 . MAI N INVENTORY : *Pi-ess* Butto n # 2 whil e the cursor is placed on the Inventory Icon. Window s showin g th e character' s statu s an d the current inventory will b e displayed.

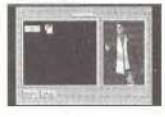

2. QUICK INVENTORY: Press Button #1 while the cursor is placed on the Inventory Icon. Only you r inventor y windo w wil l b e displayed .

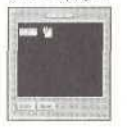

3 . *Press and hold* Butto n # 2 t o *activate* objects that a character i s holding. Whe n activated , th e object s *Active Icon* wil l b e displaye d i n plac e o f th e cursor .

Press Button #1 while *holding* Butto n *#2* t o (JS E a n *active* object .

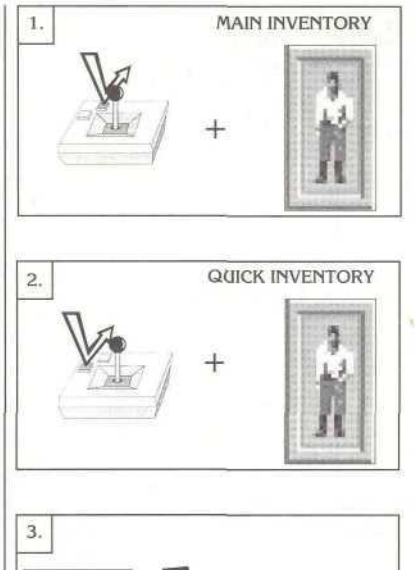

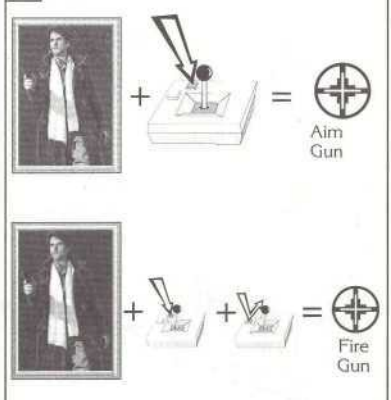

# Keyboar d Control s

Th e keyboar d equivalent s fo r mous e an d joystic k control s hav e bee n simplifie d an d combine d t o mak e keyboar d pla y les s frustrating.

#### Curso r Movemen t

The cursor is controlled on the keyboard by the Arrow keys on the numeric keypad and the Tab key. When continually pressed, the Tab key will cycle throug h known , activ e objec t locations . Th e combination of Shift + Tab will cycle the cursor i n th e opposit e direction.

• Press Tab key once = move cursor to next object. • Press Shift + Tab once = move cursor to previous object .

#### Pick Up/Drop & Operate Commands

Th e multipl e command s use d fo r OPERAT E an d MOV E hav e bee n combine d int o on e keystrok e o n th e keyboard . Pressin g th e Spaceba r o r 5 o n the numeric keypad will operate objects that can b e activate d an d *Pick up* o r *Drop* object s tha t ca n b e *moved.*

• Press Spacebar or keypad 5 once = Pick up or OPERAT E object .

• Press Spacebar or keypad 5 again = Drop or OPERAT E objec t again.

#### Loo k Comman d

The LOOK command is controlled by the ENTE R key .

• Press ENTER key once = LOOK at an object.

#### VC R Men u

The VCR Menu can be brought up at any time during game play by pressing the ESC key. • *Press* ES C = brin g u p VC R Menu.

Th e numeri c keypa d ha s Arro w Key s whic h ca n contro l up , down , left, righ t an d diagona l movemen t o f th e cursor . The numeral 5 or numeri c pa d *Picks up* & Drop s objects . Th e **ENTER** key controls the LOO K Command ,

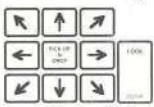

<sup>6</sup> NOTE: The Tab key will not locate all the objects that can be looked at or possible active objects that the character does not know about.

1. MAIN INVENTORY; *Press* the ENTER key while the cursor is placed on the Inventory Icon. Windows showing the character's status and current inventory will be displayed.

Inventory Windows

2. QUICK INVENTORY: Press the Spacebar (or 5 on the numeric keypad) while the cursor is placed on the Inventory Icon. Only your inventory window will be displayed.

3. ACTIVATE INVEN-TORY OBJECT: Objects that a character is holding are made active from the keyboard by pressing the Backspace key once. One press on Backspace will *lock* the object into active mode. A second press on Backspace will unlock the object, returning the cursor to normal use.

4. While an object is *locked* into active mode, it can be used by pressing the Spacebar (or 5 on the numeric keypad).

NOTE: Remember that tie TAB *hey can* be used to cycle through all known active objects. This includes possible targets for Lucky's gun (or other weapons).

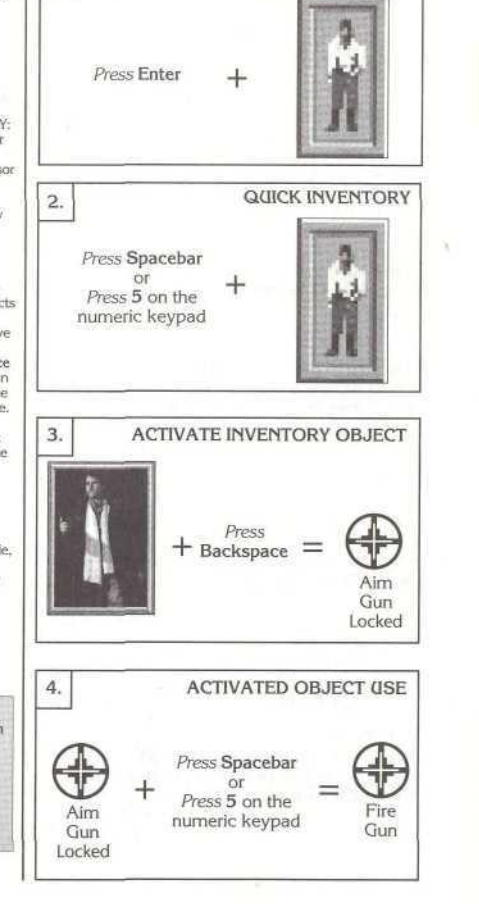

1.

# Action Sequences

The action sequences are interwoven into the evolving story. If they are completed successfully, or if you choose to skip them, normal game play will resume.

#### **THE CHENGDU TANK SIMULATION**

The control of the tank is fairly straightforward. You can move forward at two speeds, turn left or right and fire your single shell cannon.

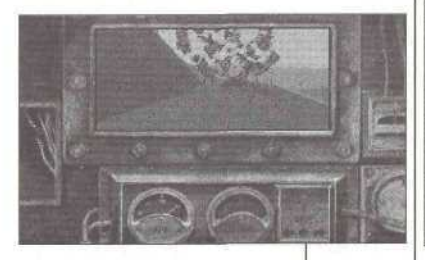

#### MOUSE CONTROL PAD

MOOSE CONTROL: *left click* on the desired Mouse Control Pad action icon to make the tank move, fire, turn or stop.

#### **JOYSTICK:**

Increase Speed - Joystick Forward Decrease Speed = Joystick Back Fire Cannon = Button #1 Stop Tank = Button *#2*

#### **KEYBOARD:**

Increase Speed = Numeric Keypad 8 Decrease Speed = Numeric Keypad 2 Fire Cannon = Space Bar Stop Tank = Numeric Keypad 5.

#### IMPORTANT!

The Difficulty Slider (See Controls, pg. 26) allows you to adjust the difficulty of the Action Sequences *at any tone-*

**Tank Simulation:** Setting the difficulty to easy will give you unlimited ammunition, unlimited *fuel* and make the enemies easier to hit.

**Train Battle;** Setting the difficulty to easy will turn control of Ducking and Retreating over to the computer, will decrease the affect of fatigue on your blows and will decrease the strength of the enemy.

NOTE: All functions under the VCR Menu are operational during arcades except SAVE

**REMEMBER!** The setting of the Difficulty Slider will determine which of the Direction Buttons you will be in control of and which the computer. will control for you.

#### ACTION

COMMANDS: Direction of the sidescrolling train action sequence is given to Lucky by means of *genera!* commands. Each time one of the Direction Buttons is pressed, Lucky is instructed to perform a specific *type* of action, be it attack, retreat, duck or rest. Once an Action Command has been pressed, Lucky will perform the given command until *directed* to do otherwise. *Continuously pressing the Attack Command will increase the ferocity with which Lucky attacks.*

**IMPORTANTI** Always remember that once an Action Command has been given it will be performed until a new command is issued. If the Duck Command is given, Lucky will stop fighting and continuously duck to avoid being hit.

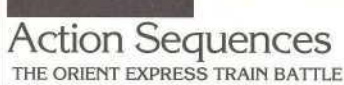

In the Orient Express action sequence, you "direct" Lucky from a side view as he strives to drive his attacker off the back of the speeding train.

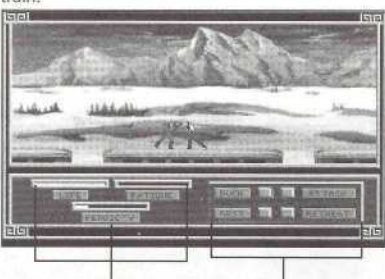

Action Command Mouse Controls The Mouse Control Pads direct Lucky's actions when using a mouse. Note: The duck command can also be given by pressing the right mouse button.

Lucky's Status Bars LIFE: Each hit Lucky takes will decrease the level of the life bar. If it reaches zero, Lucky will die.

FATIGUE: The more fatigued Lucky becomes, the less effective his hits will be.

FEROCITY: Indicates the *intensity* of Lucky's attack. Continuously issuing the ATTACK command increases the ferocity of Lucky's attack.

Mouse Controls: Directing Lucky's actions during battle are as simple as *left clicking* the command on the Mouse Control Pad.

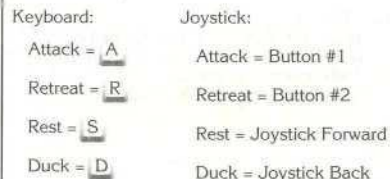

# Walk Through

WARNING: The following documentation is for *beginning* adventure game players only. The contents include answers to some game puzzles and hints that experienced adventurers may not wish to see. Continue reading *only* if you need help getting started with *Heart of China.*

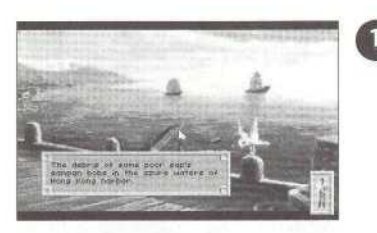

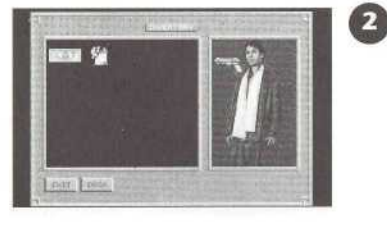

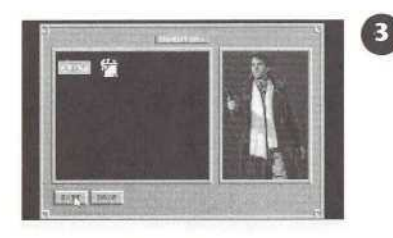

Etc...

1. After the introduction to Heart *of China,* you will find yourself at a dock on Hong Kong Harbor. You will notice that there is some familiar looking debris floating in the water. Move the cursor arrow over the debris with the arrow keys or the mouse. By *right clicking* with the mouse (or pressing ENTER from the keyboard) you will bring up a description of the debris.

2. Now it's time to get Lucky ready for action. Move the cursor arrow over the inventory icon (the small man in the box) and *light dick* on it (press spacebar). This will bring you to the main inventory screen. Select the gun *(left click)* and drag it over Lucky.

3. Release the mouse button (press spacebar) and presto, Lucky is armed and read to go.<br>For more information about using and viewing objects in inventory see page 15.

4 . No w mov e th e curso r over the sea gull and *left* click an d hold th e mous e butto n (pres s enter) . Yo u shoul d no w see gun crosshairs on th e se a gull .

5 . Mo w right dick whil e stil l holdin g dow n th e lef t mous e butto n (pres s spacebar ) t o fir e th e gun . By e by e birdie !

6 . No w yo u ar e read y to head on to bigger and bette r things . Move th e curso r arro w toward s th e botto m o f th e scree n until it transforms into an "EXIT" sign. Left click o n i t (pres s spaceba r fro m th e keyboard) . A helpfu l ti p here : i f yo u are ever confused about where an exit leads. right clicking on it will brin g u p a descriptio n o f where the exit goes.

7 . Th e next thin g yo u will see is a rickshaw cooli e an d a trave l menu. Move the curson arro w usin g th e mous e o r th e arro w key s unti l "Town" is highlighted. Left click on "Town" or press spacebar on the keyboard .

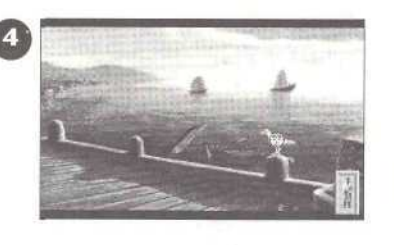

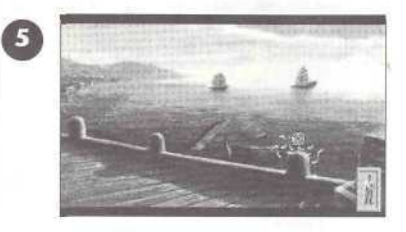

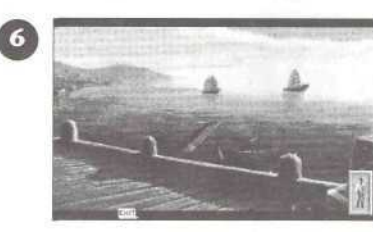

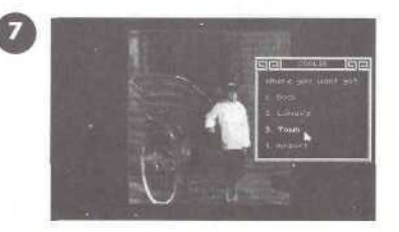

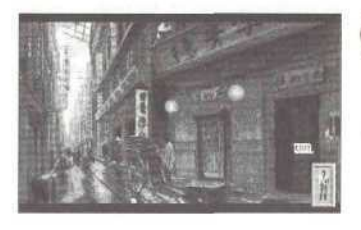

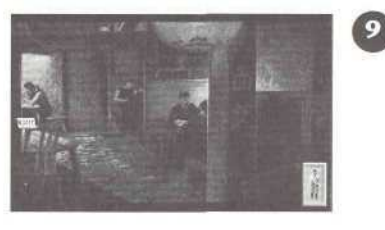

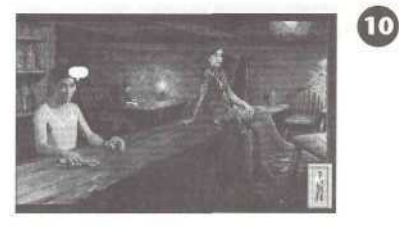

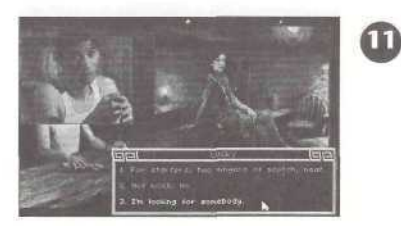

8 . Welcom e t o Hon g nong. To your right you wil l se e tw o doorways . One leads to Ho's Bar and the other to Madam Wu's. Move the cursor over the closest door an d left dick o n i t (pres s spacebar) .

8

9. You have now entere d th e seed y div e know n a s Ho' s Bar . Neve r min d th e goon s seate d i n th e booth s fo r th e moment : yo u nee d to talk to the proprietor. Move the cursor arrow to the left side of the screen and left click on the exit icon (press spacebar) .

10. After a really great scrolling effect you will find yourself face-to-face with Ho and a lady of the evening. You need to speak with Ho to see it h e ha s see n Zha o Chi (the man Lomax told you to find in the intro). Move the cursor over Ho's head, It will change into a talk bubble. Lef click on it (press spacebar) to talk to him.

11. Ho will not give you an y helpfu l informatio n concerning Chi, but the object o f thi s conversa tion is to attract the attention of the large men in the other half of the bar without making them angry enough to bea t yo u senseless . It' s a bi t tricky .

12 . Assumin g yo u navigat tion s with H o an d th e e th e conversa ba r goon s correctly , yo u wil l fin d yoursel f addressin g Zha o Chi . ho w yo u hav e t o convinc e hi m t o accompany you on your perilous quest. If you aren' t successfu l a t first , try again: these puzzles ar e a littl e difficul t unti l yo u lea m th e personali ties of the characters.

13. Since Chi doesn't believ e plane s ca n fly , you'l l hav e to prov e to him that it is possible. G o bac k t o th e stree t an d gra b on e o f th e leaflet s blowin g aroun d an d fol d i t int o a pape r airplane. After you get Ch i o n board , hea d bac k t o th e street b y left clickin g o n th e exi t ico n at the bottom of the scree n i n Ho' s bar .

14. Now you are back o n th e street s o f Hon g Kong . I f yo u hav e Ch i wit h yo u (an d it' s highl y advisable that you do!), another character icon will appear at the lower left sid e o f th e screen . A t thi s poin t yo u nee d t o visi t Mada m Wu . th e maste r herbalist. Mov e the cursor over the door t o he r sho p an d *left, dick* o n i t (pres s spacebar ) t o enter .

15 . Becaus e Mada m W u i s slightl y xenopho bic, she won't talk to Luck y a t first. Yo u wil l nee d to switc h betwee n Ch i an d Luck y t o complete this conversation. If you get through th e conversatio n successfully, Master Wu will send you to get some se a gui l doo-do o to make a potion. After yo u leav e Wu's , *left dick* on the coolie to bring up the travel menu. Select "Dock" from the menu.

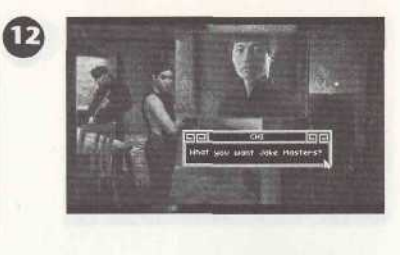

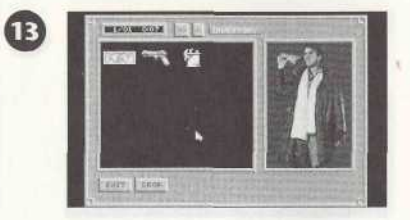

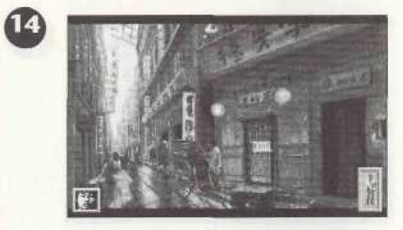

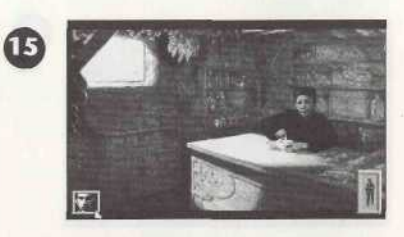

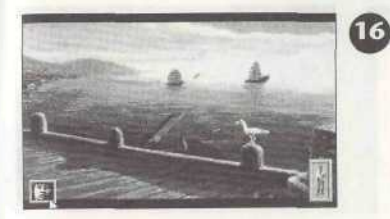

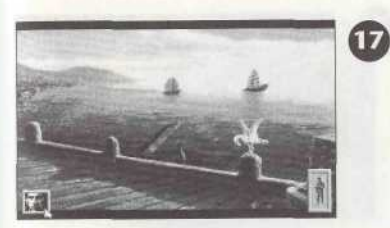

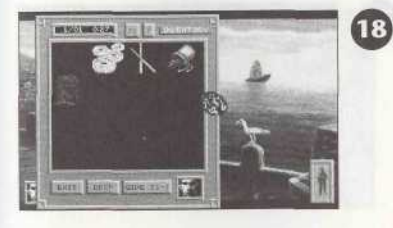

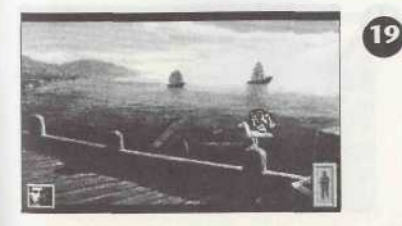

16 Once you get to the dock you will need to change characters to obtai n wha t yo u need . T o accomplis h this , *left, dick* o n th e Secondary Character icon at the left side of the screen. The inventory icon and the<br>Secondary Character ico n wil l exchang e places (for more informatio n o n changin g character s an d swap pin g item s se e pag e 15) .

17. Voila! You are now Chi. Next, move the cursor over Chi's inventor y an d *left, dick* t o brin g u p th e quic k inventor y screen .

18 . *Left dick and hold* on the prune and drag it out of the inventory screen .

19. Drop the prune or the sea gull.

20. The sea outl will give you a 'gift.'

 $\mathcal{L}$ 

 $\boldsymbol{\Omega}$ 

 $\boldsymbol{\Omega}$ 

21 . Move th e curso r ove r th e se a gull residu e an d th e curso r will chang e shape . Left click o n th e doo-doo . A s Chi won' t touc h th e stuff , yo u will hav e t o chang e character s again .

22 . Afte r Lucky finishe s makin g a fe w remark s abou t th e absurdit y o f hi s predicament , mov e the cursor over the sea<br>gull residue and *left click* and drag it to the inventory icon at the<br>lower right of the screen (pres s spaceba r an d then use the arrow keys o n th e keyboard) .

23. Once you have move d th e se a gull go o ove r th e inventory ico n releas e th e mouse butto n (pres s spaceba r fro m th e keyboard) . The sea gull goo is now safely deposited in your inventory .

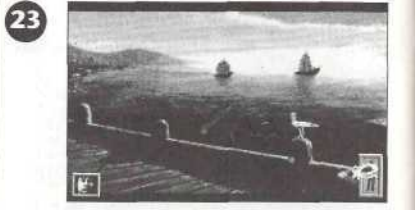

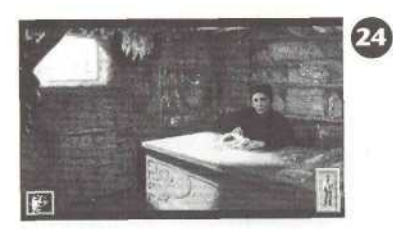

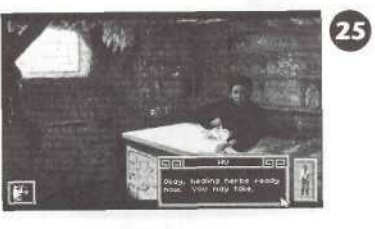

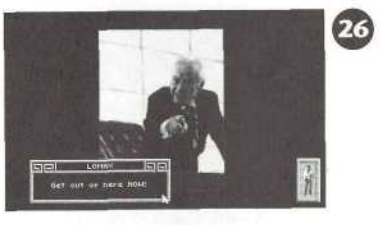

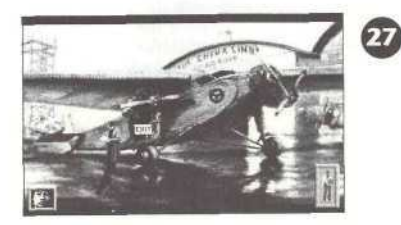

24. Now you need to<br>head back to Wu's, Give her the sea gull droppin g an d sh e will creat e a potio n fo r yo u

25 . Sh e may try t o offe r yo u othe r item s i n additio n t o medicinal herbs .

2 6 Afte r yo u finis h wit h Maste r Wu , yo u ca n check out the other location s i n Hon g Kong locations in Hong Kong,<br>If you're a glutton for<br>punishment, you can visi t Lomax .

27. When you arrive at the airport, *left* click on<br>the door of the plane to<br>enter the Yankee Eagle (pres s spacbar) .

**2 8** I f th e custom s agen t give s yo u an y flak , don' t worr y abou t it : that' s hi s job. Jus t don' t tr y t o us e a fak e passport .

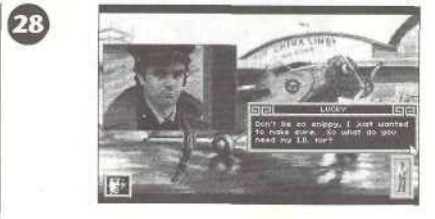

**29 .** Onc e yo u ar e insid e th e Yanke e Eagle , mov e the cursor to the cockpit an d *(ell click* (spacebar ) o n th e "FLY " icon . Yo u mus t b e Luck y t o fl y th e plane .

 $\mathcal{F}$ 

 $\epsilon$ <sup>0</sup>

3 0 An d it' s off t o Chengdul Good Luck!

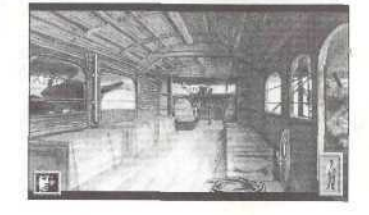

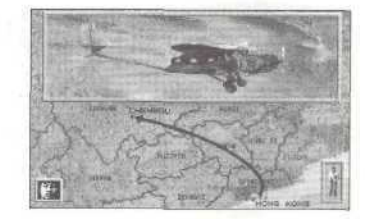

# Dis k Problem s

#### **TECHNICA L HEL P (MS-DO S ONLY )**

I f yo u ar e havin g problems with a game dis k o r i f th e gam e lock s up at any point, it may be becaus e th e gam e conflict s wit h th e curren t configuration of your computer o r an y memor y residen t program s tha t ar e loaded . Befor e assumin g th e tha t th e disk is faulty, please boot your system with a "Dynamix Boot

Disk," a disk containing only the operating system, to see if the problem persists. Following are instructions on how to create a Dynamix Boot Disk. In the instructions, it is assumed that you are using floppy drive A and hard drive C. I you configuration is different, replace the drive label in the instructions with that matches your setup .

#### **FORMATTING FROM A HARD DRIVE**

A ) Plac e a blan k dis k i n driv e A . B) At the C prompt, type: format a:/s NOTE: If your A drive is a high density drive and yo u ar e usin g doubl e densit y disks , yo u wil l need to type: format a:/4/s (for 5.25" disks) or type: format a:/n:9/t:80/s (for 3.5" disks).

#### **FORMATTING FROM A DISKETTE DRIVE**

A) Place your DOS disk in drive A.

B) At the A prompt, type: format a:/s (be sure to switch to a blank disk when prompted by the FORMA T program. )

NOTE: If your A drive is a high density drive and yo u ar e usin g doubl e densit y disks , yo u wil l need to type: format a:/4/s (for 5.25" disks) or type: format a:/n:9/t:80/s (for 3.5" disks). C ) Pres s [ENTER ]

 $F$ <sub>tc</sub> $\ldots$ 

D) Respond to the DOS prompts. Now you should create a CONFIG.SYS file on your Dynamix Boot Disk, with a files-20 statement. Follow these instructions to create this file:

A) Type: a: [ENTER] B) Type: copy con config.sys [ENTER] C) Type: files=20 [ENTER] D) Press F6 [ENTER]

You should see the message: "1 File(s) copied". You will now have to re-boot your computer with your new Dynamix Boot Disk in the drive. Turn your computer off then on or press Ctrl-Alt-Del. If booting your computer with your new Dynamix Boot Disk doesn't clear up the problem you are encountering, call (209) 683-8989 for technical help. Our technical staff will be happy to help you.

#### TECHNICAL HELP (ALL SYSTEMS)

Technical assistance is only a telephone call away. Call (209) 683-8989, 8 A.M.- 5 P.M. Pacific Time for convenient, person-to-person service, or if you prefer, you may request assistance by mail. If you choose to write to us with your request, please state your computer type and the nature of your problem.

#### REPLACEMENT DISK

If you find that you need to send for replacement diskettes, send the original disk 1 in the size you need (3.5" or 5.25") to:

#### Sierra On-Line P.O. Box 485 Coarsegold, CA 93614 Attention: RETURNS

Be sure to include a note stating your computer type, and the size of diskette you need (5.25" or 3.5").

We will gladly replace your program free of charge for the first 90 days of ownership (please enclose a copy of your dated sales receipt with your request). After 90 days there is a \$5.00 charge for 5.25" diskettes, and a \$10.00 charge for 3.5" diskettes.

### Need Help? Call the Sierra/Dynamix Automated Hint Line System

You may reach the hint system by dialing: 1-900-370-KLC1E, Our California customers need to call: 1-900-370-5113.

All hint questions MUST be directed to the previously mentioned "900" numbers, as there will be NO hints given on our Customer Service lines. This service is available 24 hours a day. The charge for this service will be 75 cents for the 1st minute and 50 cents for every additional minute. Long distance charges are included in this fee. Callers under the age of 18 must get their parent's permission before calling the hint line. At this time, the automated hint system is only available within the United States.

All other questions will be answered by calling our new Customer Support number at area code (209) 683-8989. Again, please note, ALL hints must be obtained by dialing the above "900" numbers. ABSOLUTELY MO HINTS WILL BE PROVIDED THROUGH OUR CUSTOMER SUPPORT LINES.

The contents of the Sierra/Dynamix Automated Hint Line are solely the responsibility of Sierra On-Line and Dynamix Inc. Thank you for buying Dynamix products.

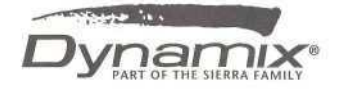

Dynamix, Inc., Eugene, OR 97401<br>Mesignates trademark of Dynamix, Inc. ® n a registered trademark of Dynamix, Inc.<br>© Dynamix, Inc. 1991, Printed in the U.S.A. All rights reserved.